### **I Krydsfeltet mellem Trafiksikkerhed, Tilgængelig og Æstetik** F ш

**Søren Troels Berg /**

**Københavns kommune, Teknik- og Miljøforvaltningen 13. september 2018**

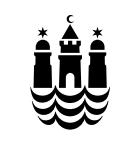

 $\blacksquare$ 

H

 $\Box$ 

 $\Box$ 

 $\Box$ 

 $\blacksquare$ 

**THE F** 

 $\blacksquare$ 

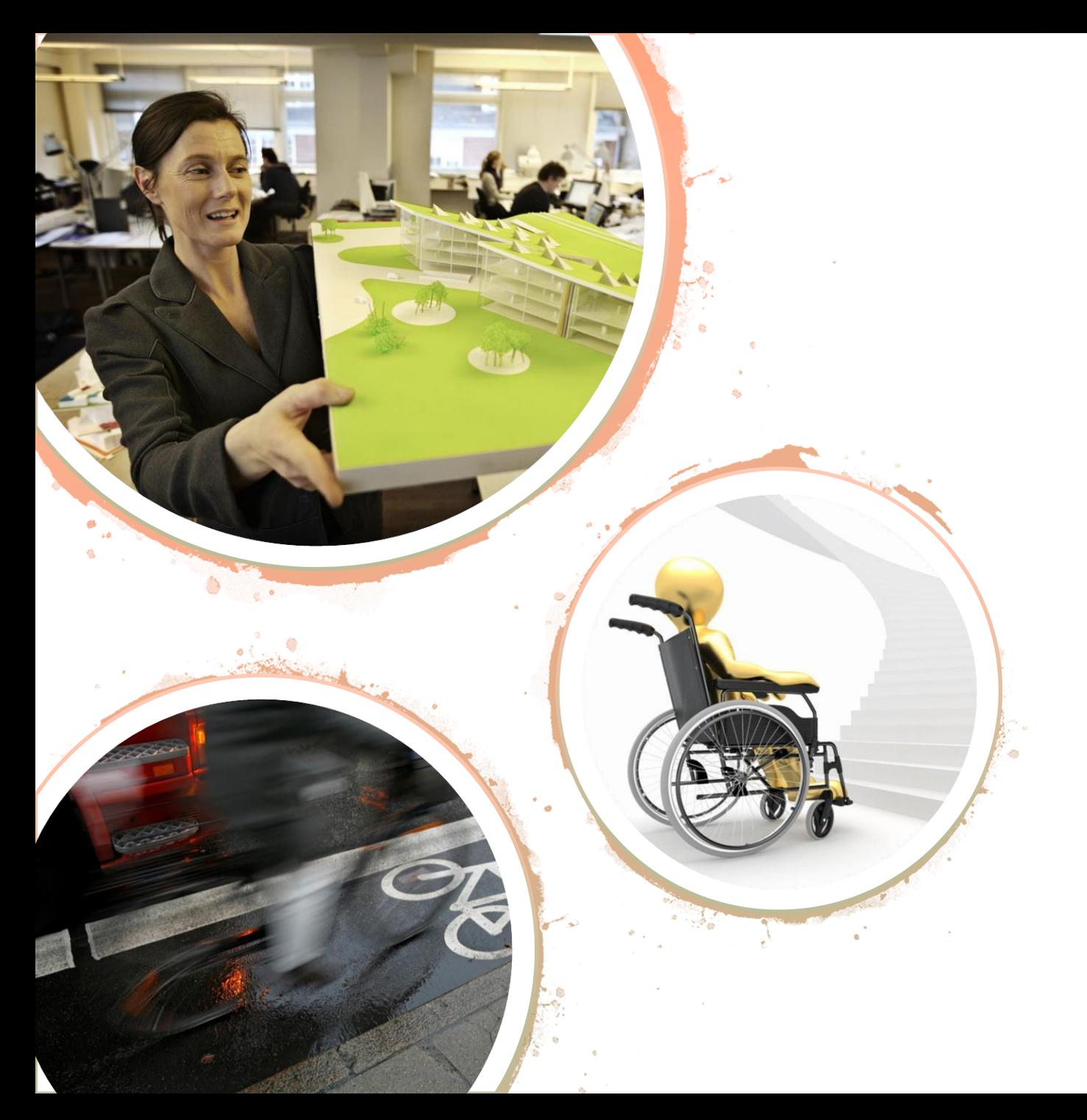

# Byens indretning

• Fra første skitse til endelig drift..

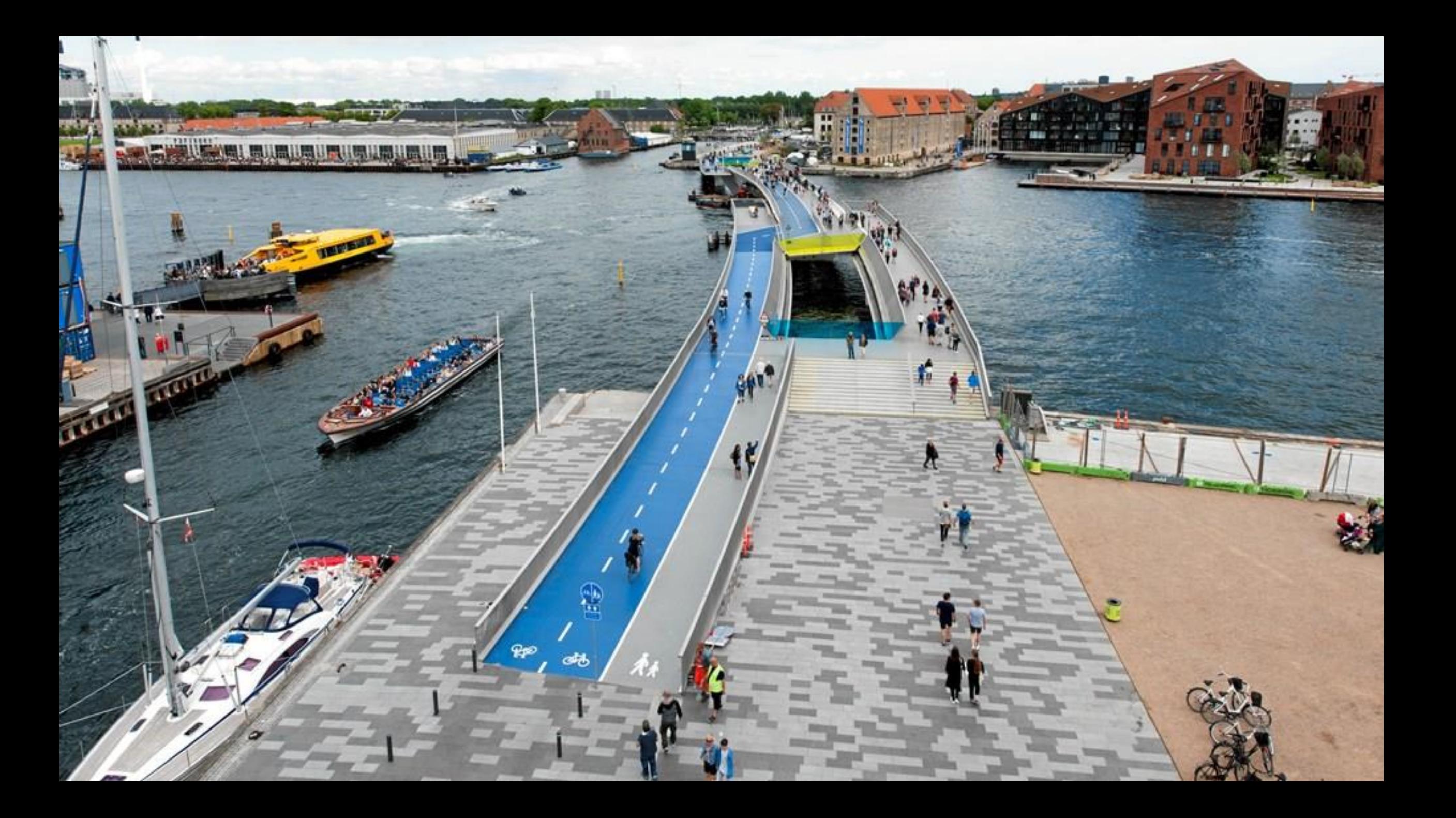

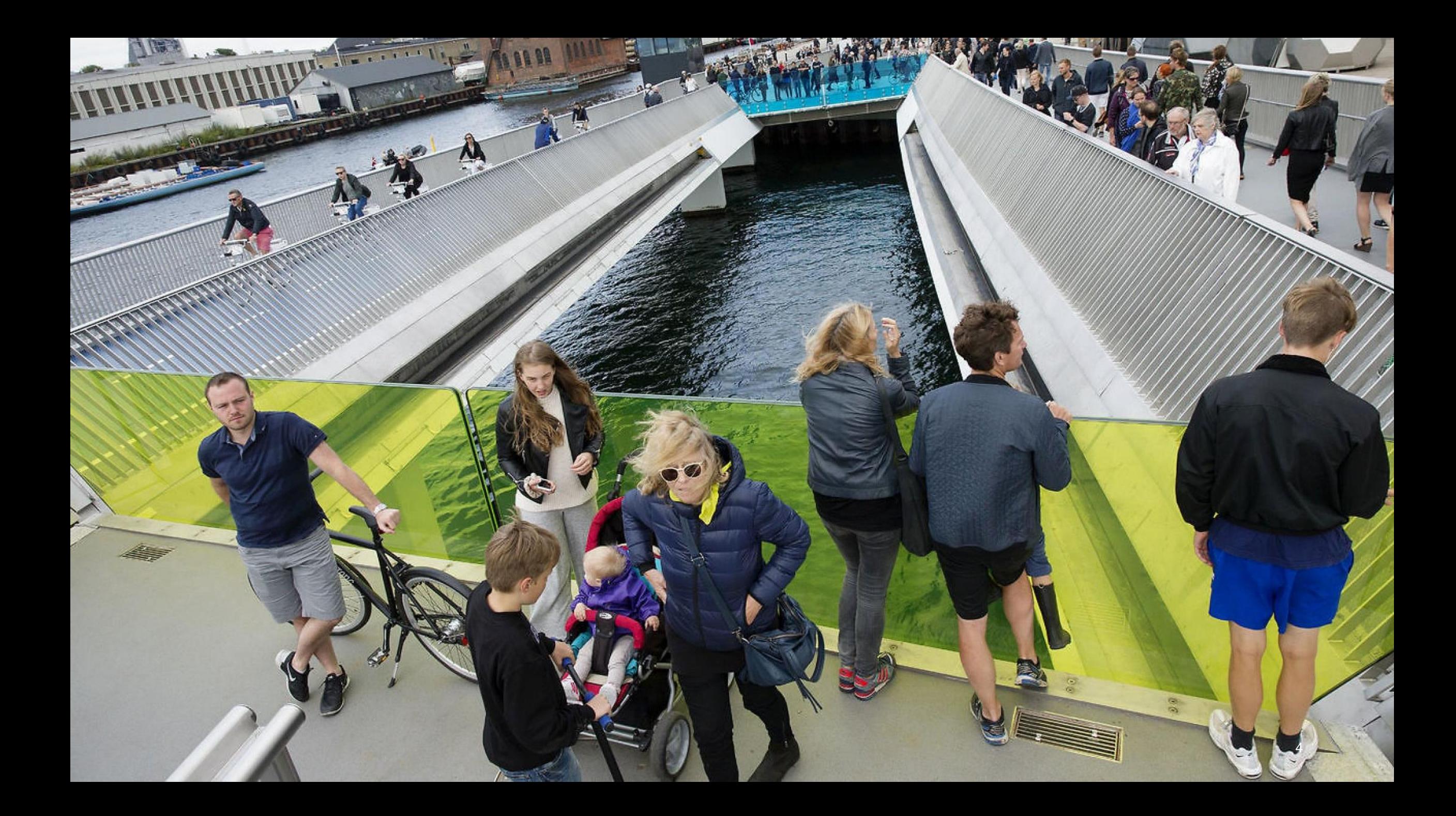

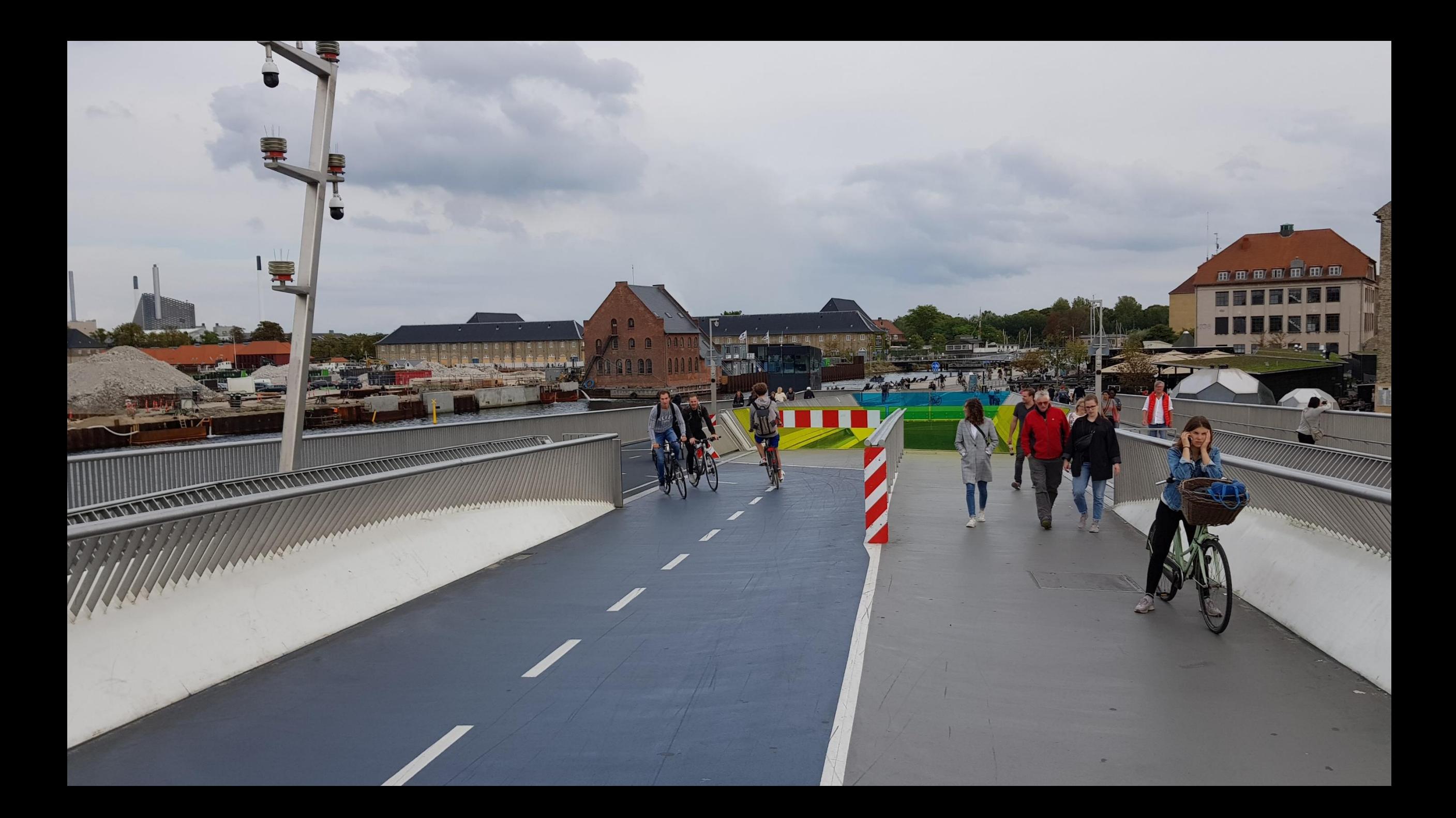

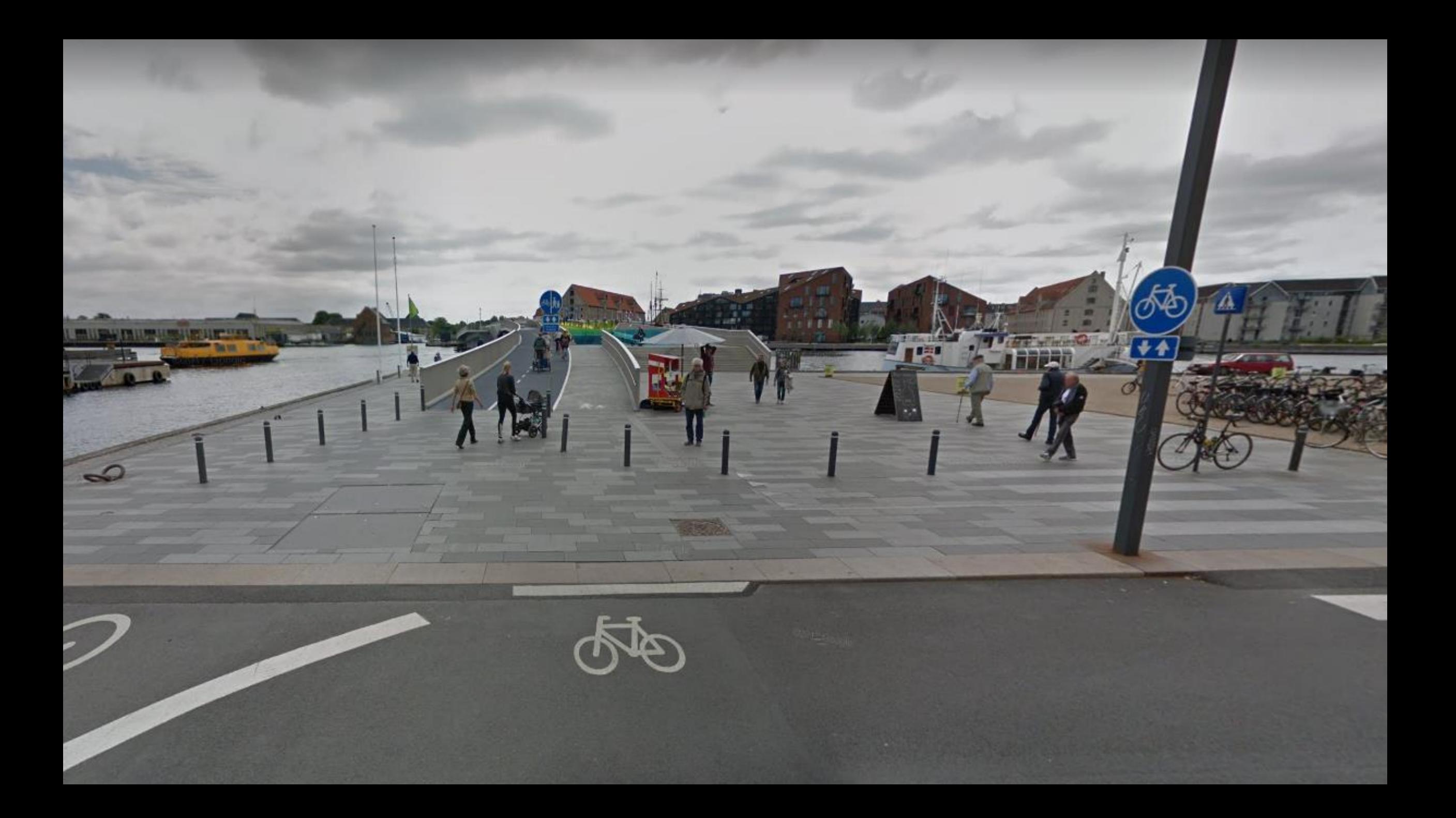

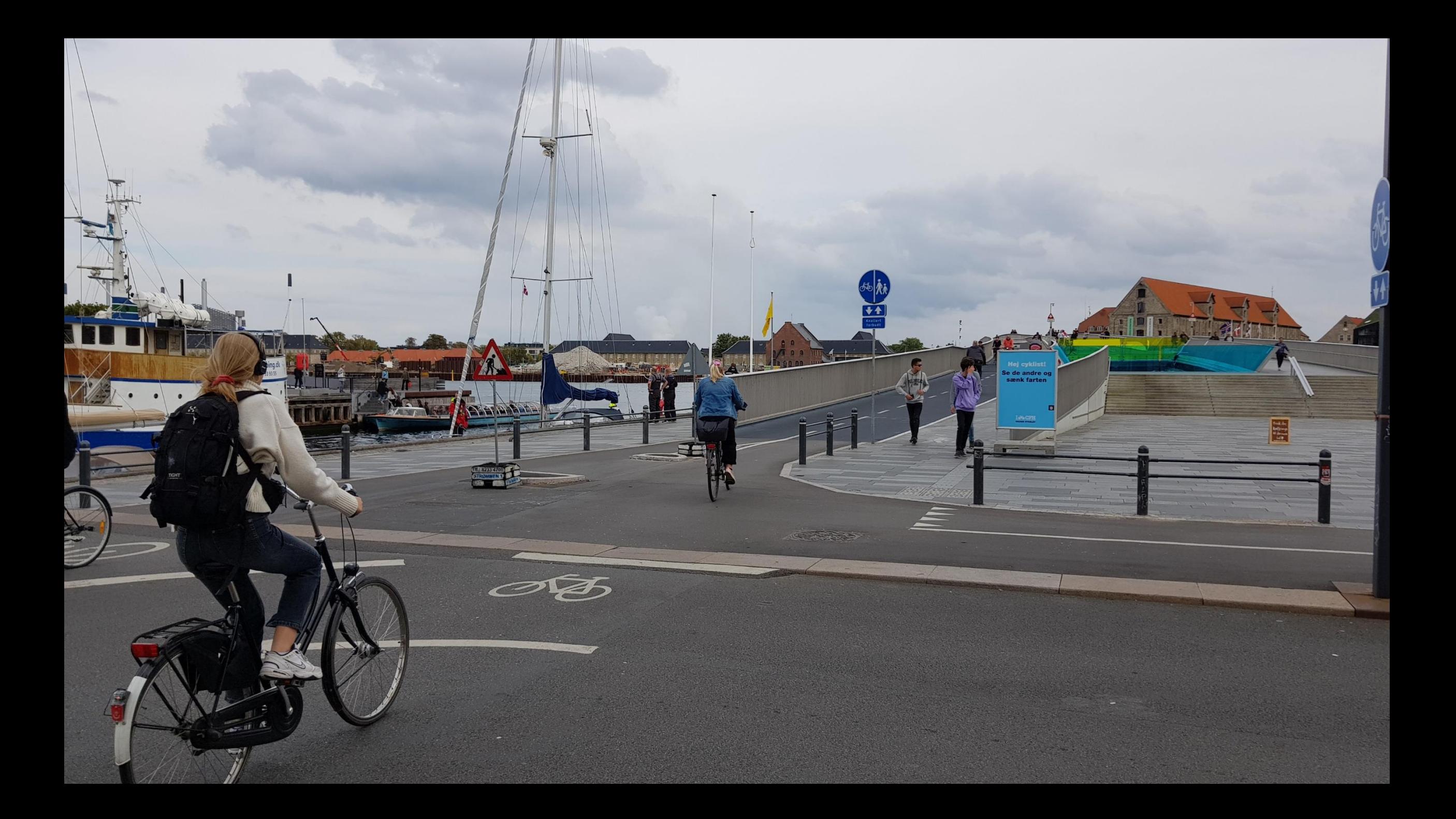

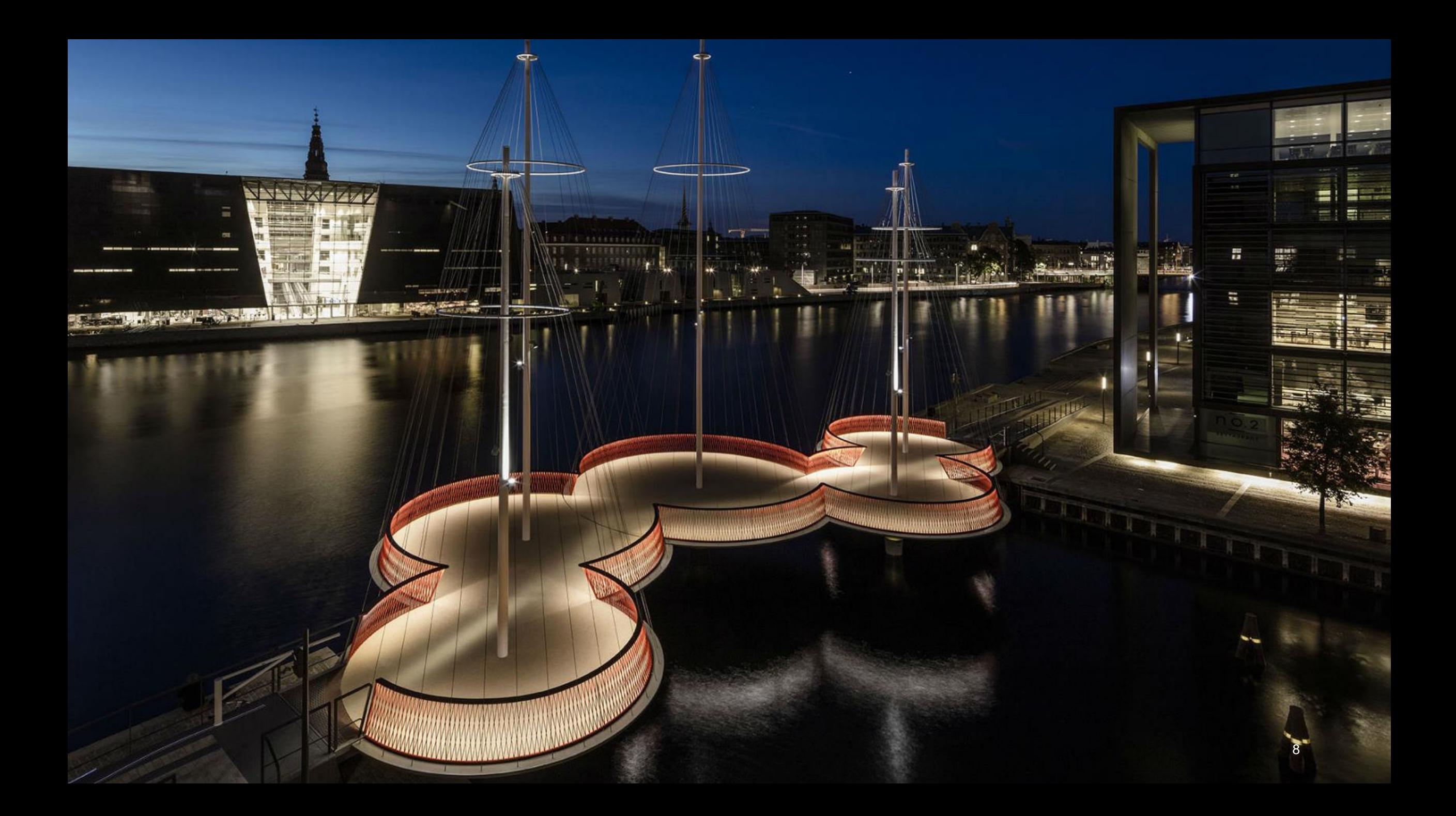

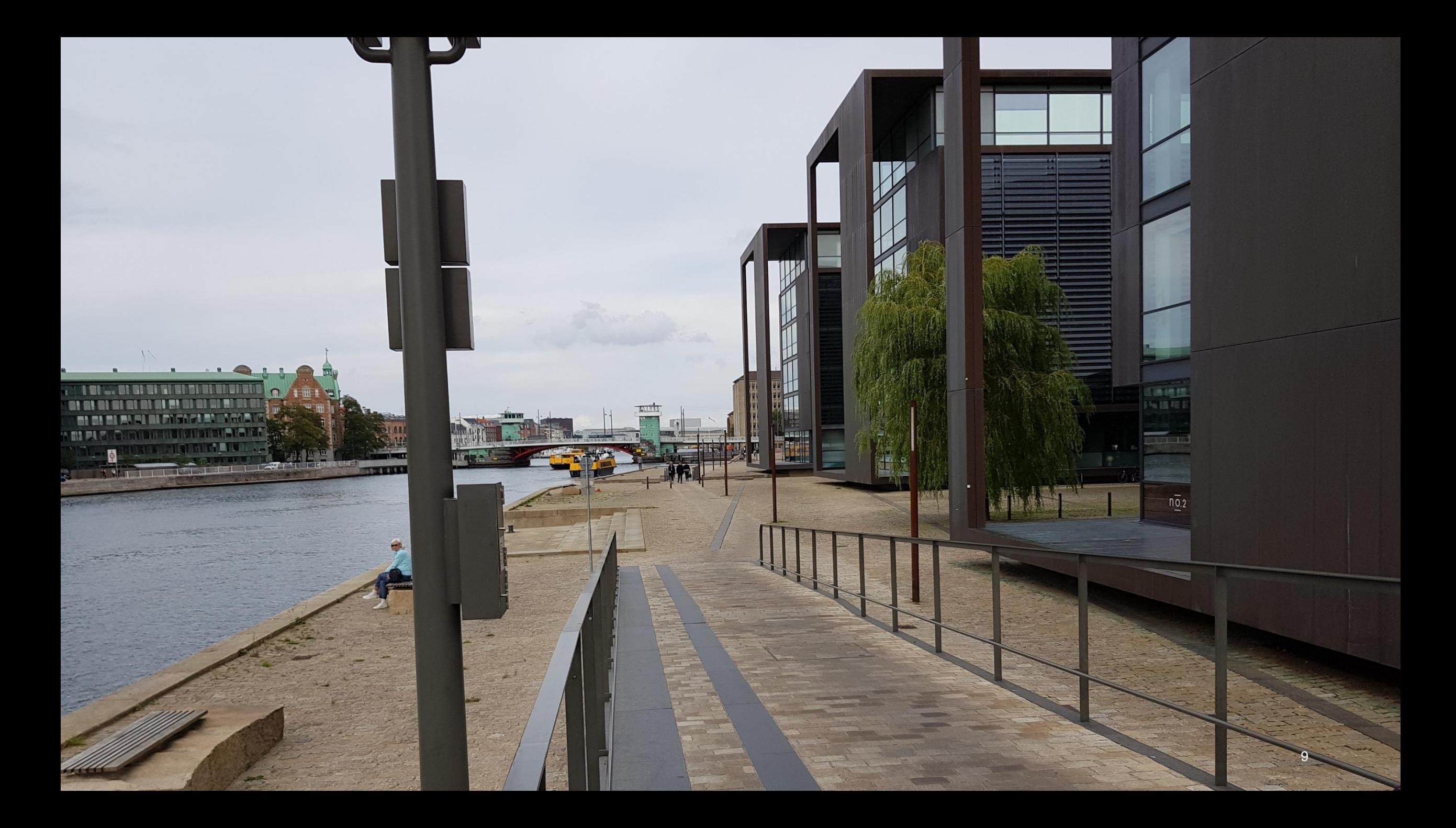

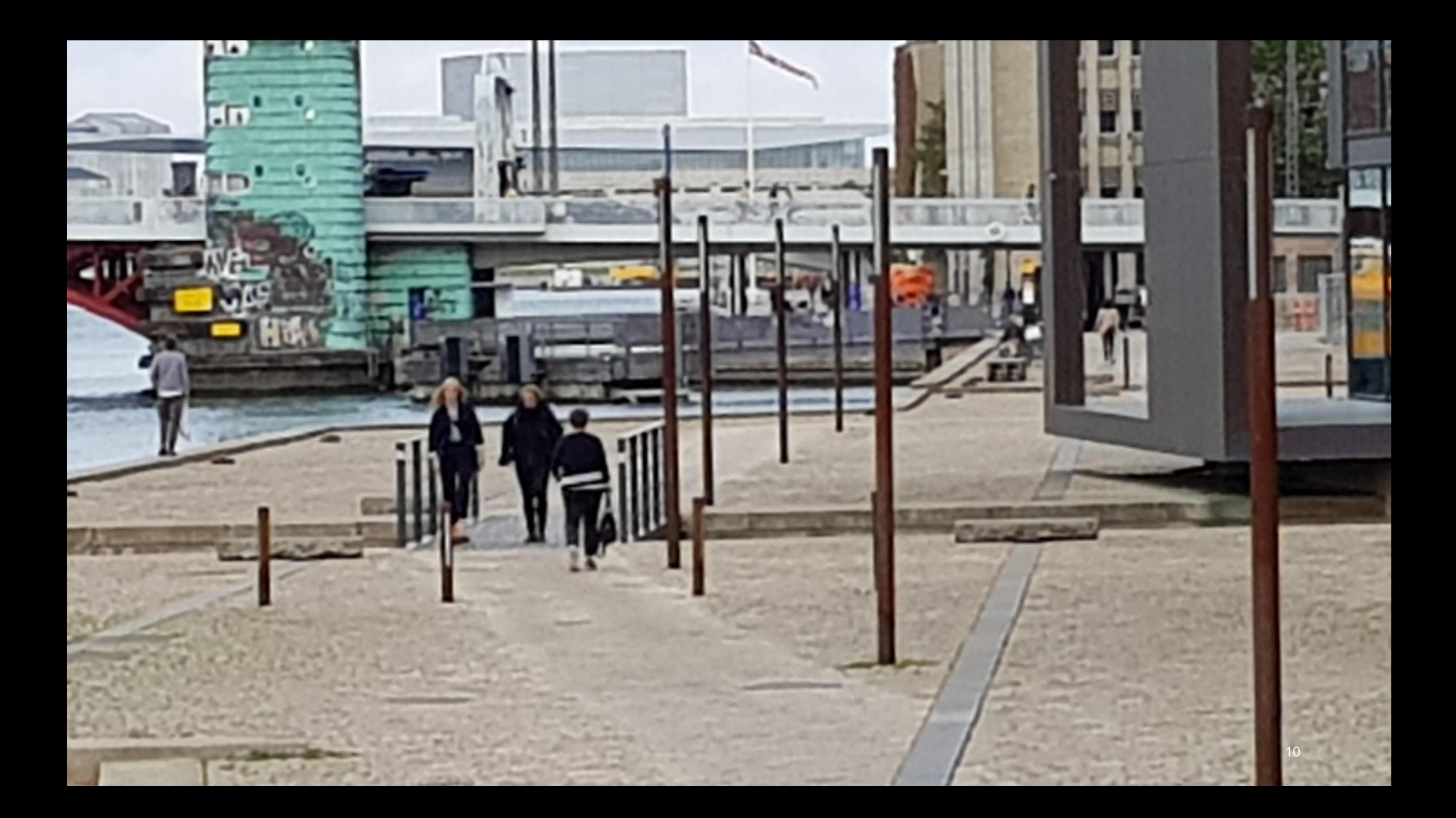

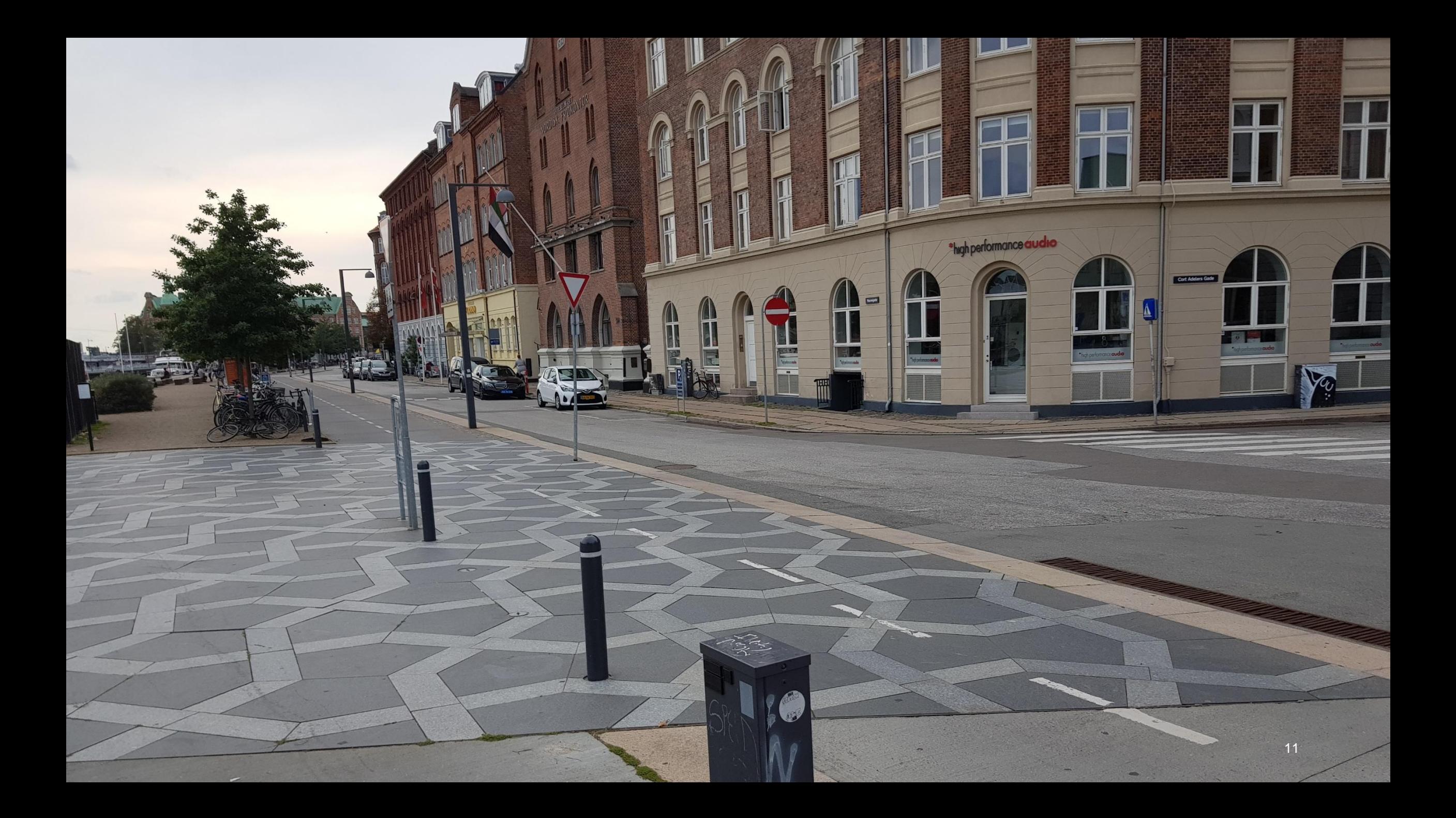

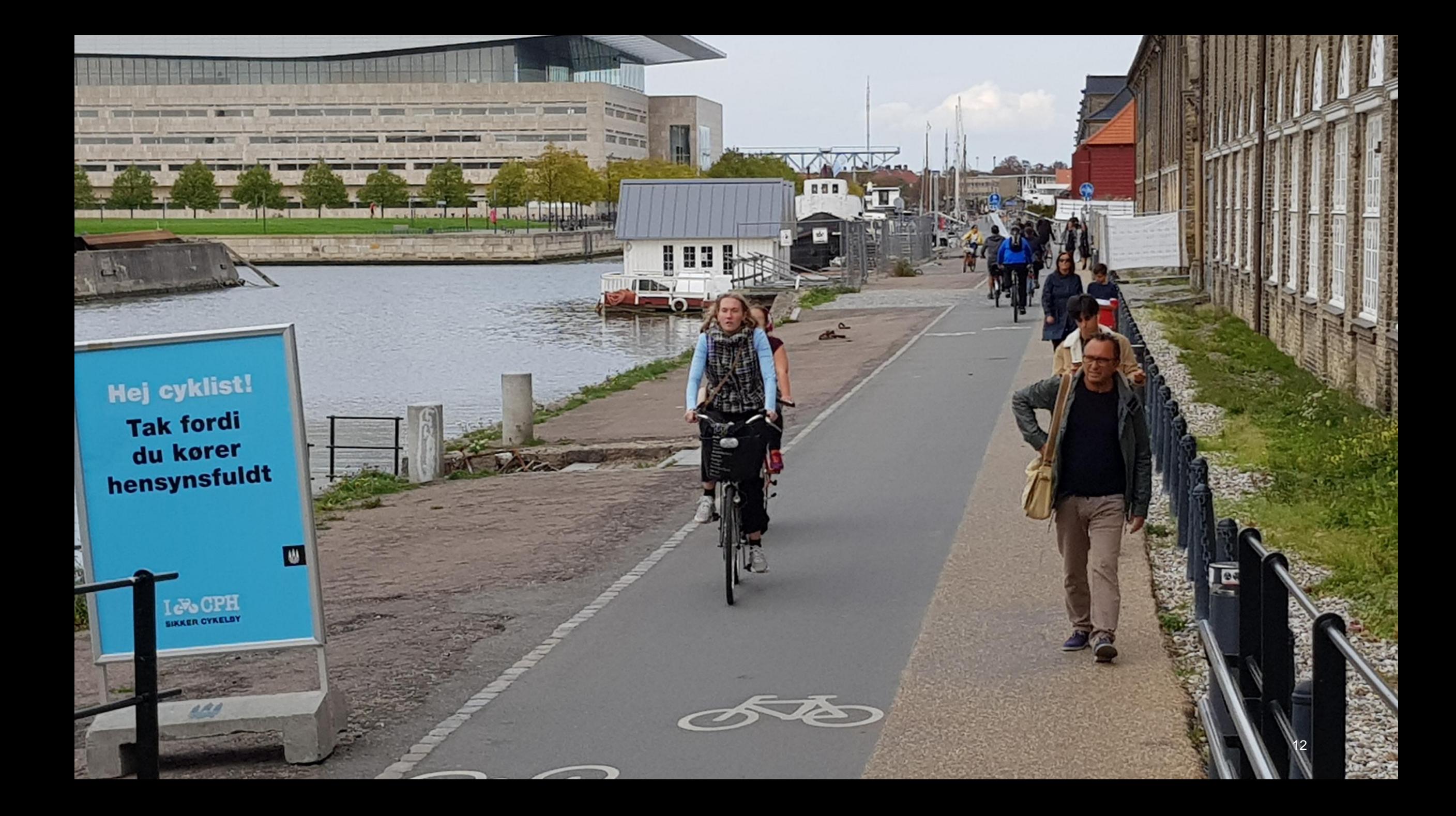

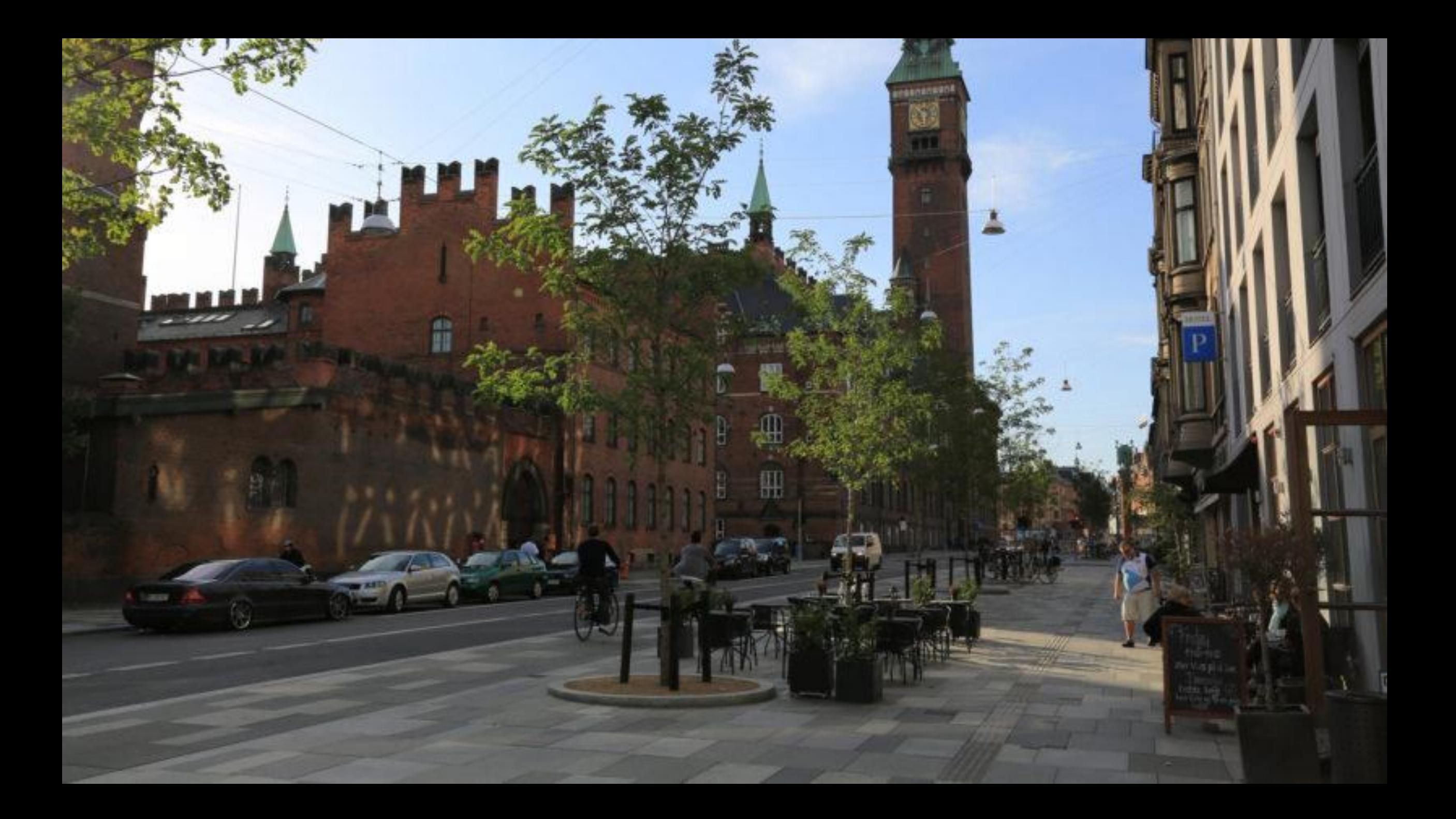

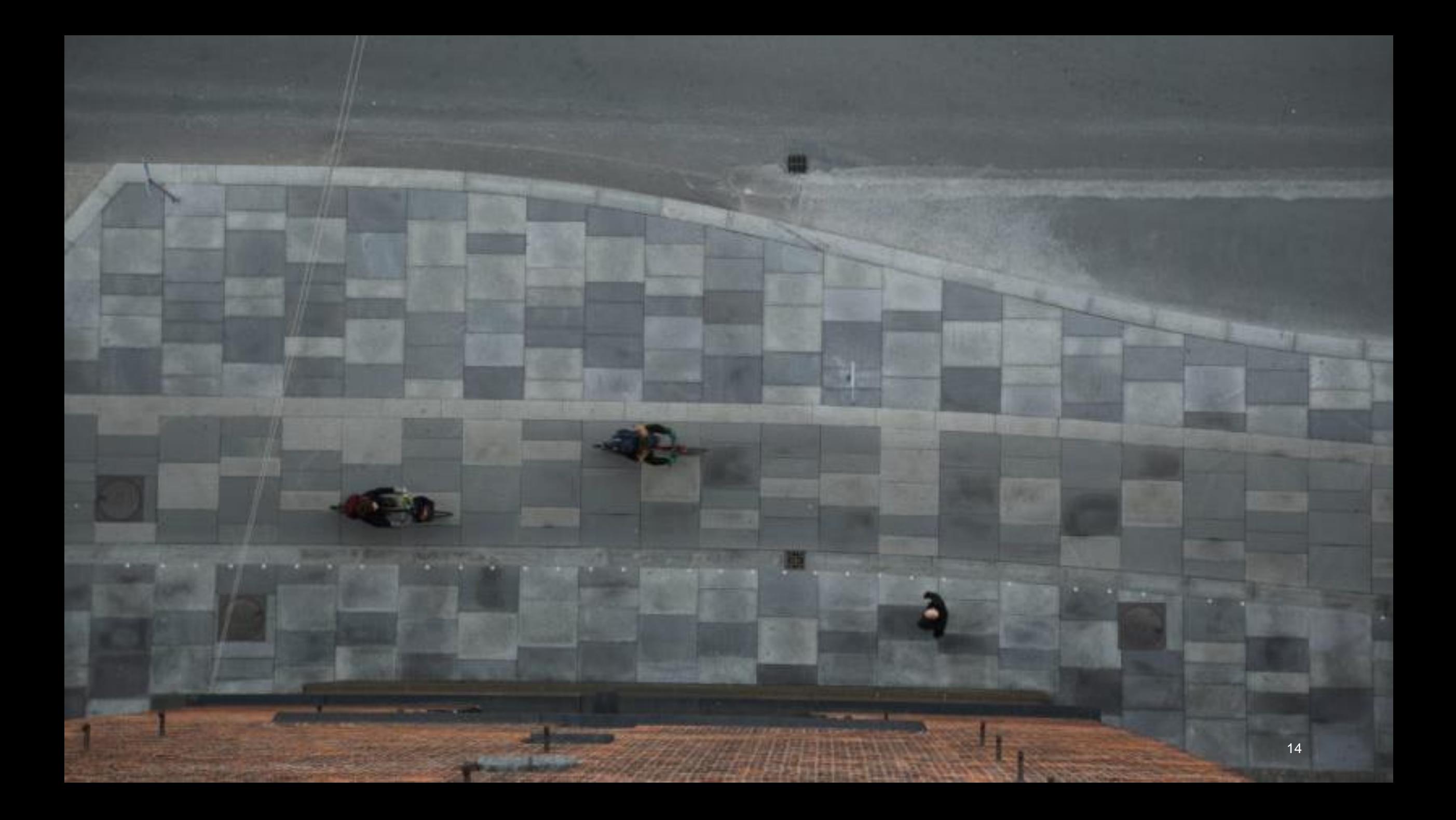

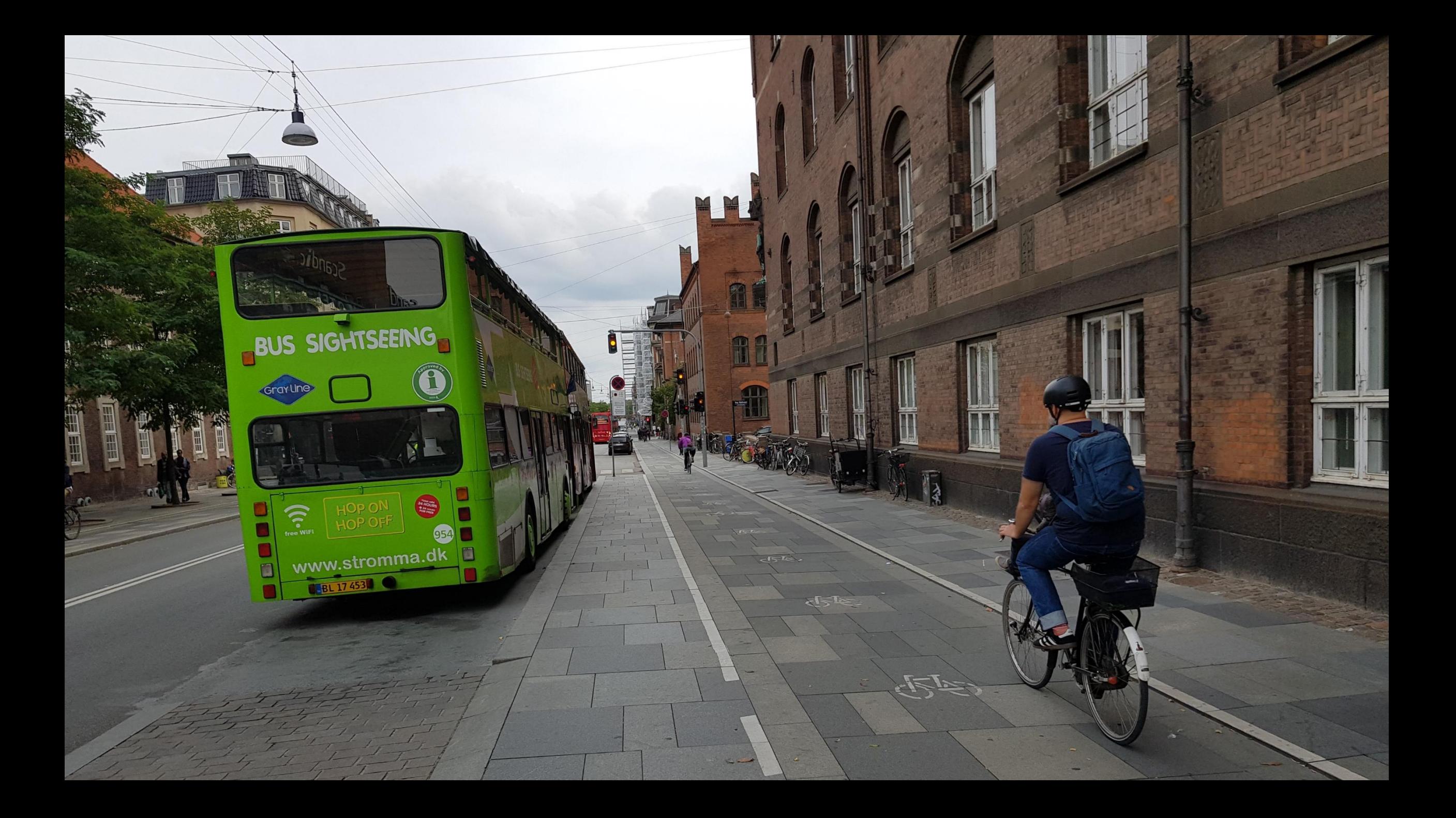

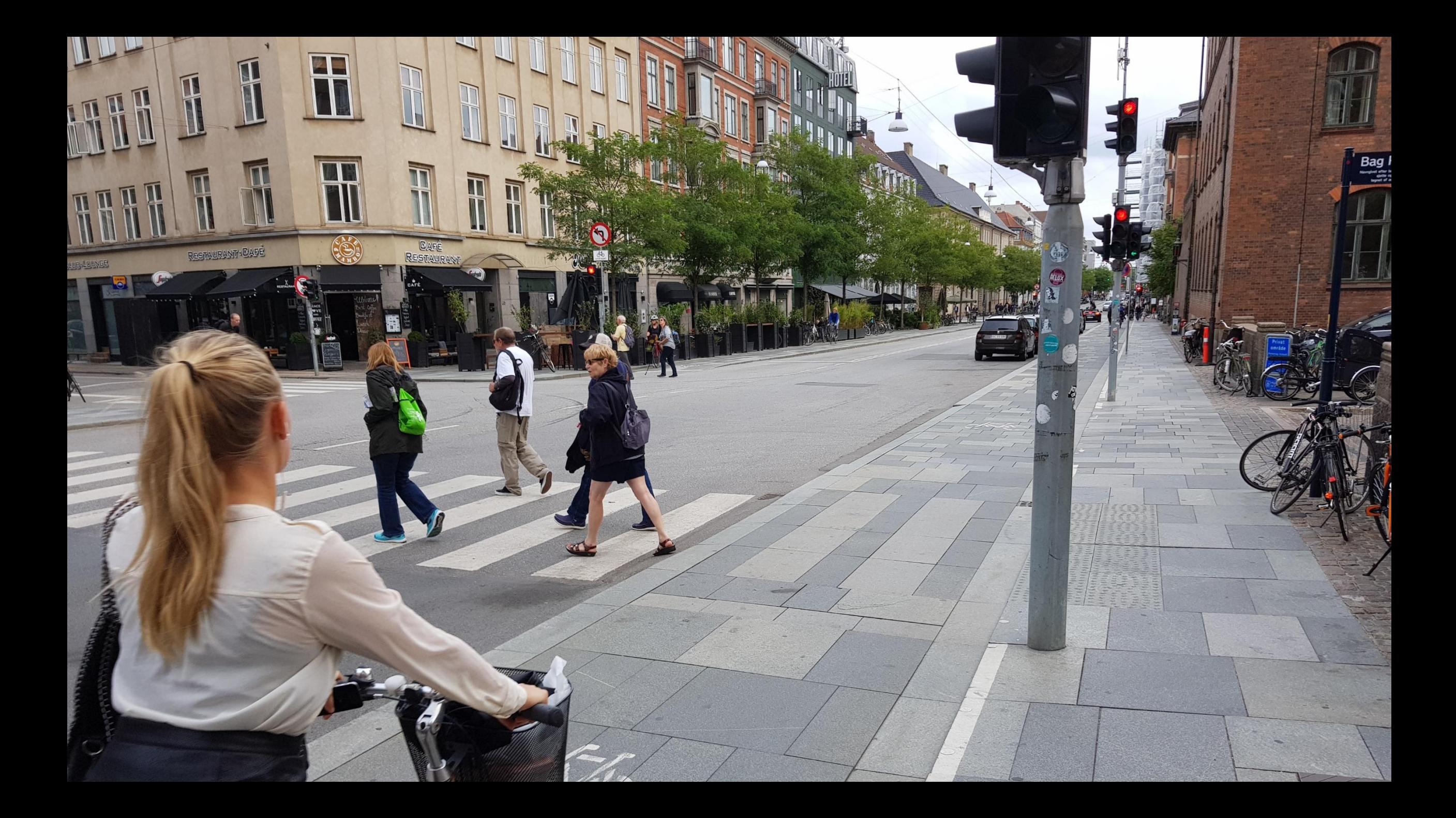

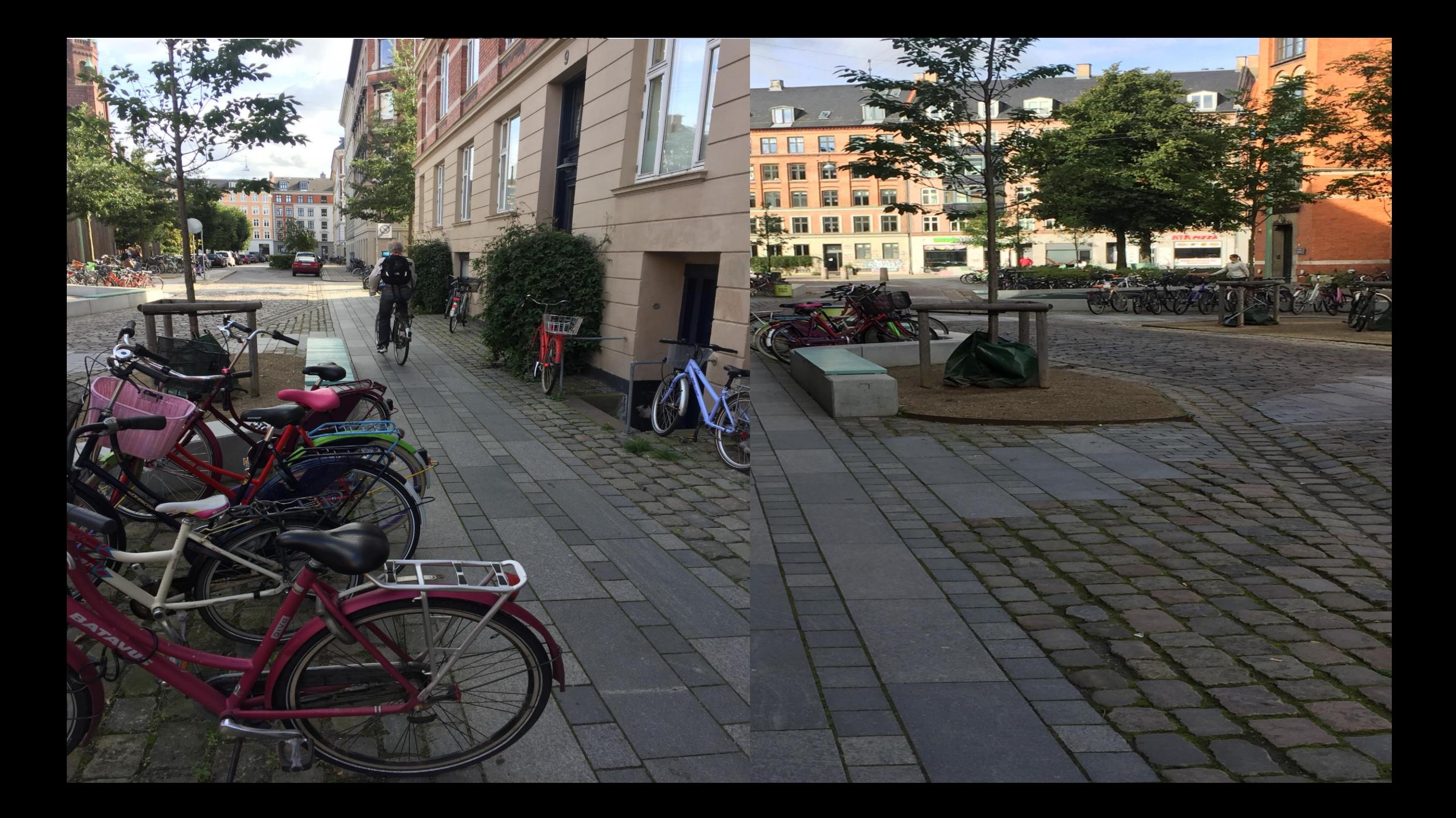

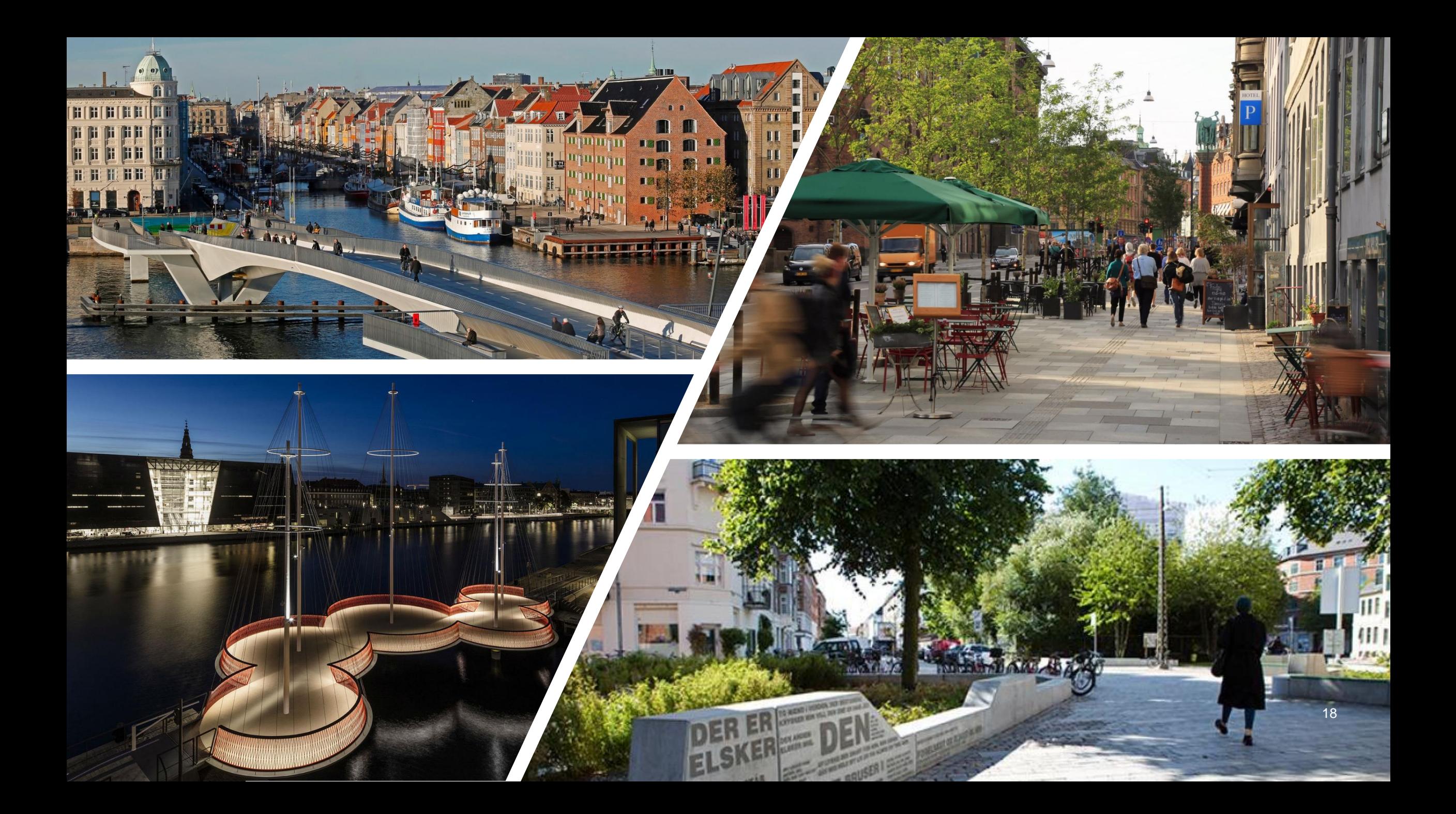

# Tak for opmærksomheden!

Søren Troels Berg Københavns Kommue [M: f05r@kk.dk](mailto:f05r@kk.dk) T: +45 30 31 39 89

,

## **Brugerguide - Slet før anvendelse**

#### **Brug tekst typografier**

Brug **TAB** for at gå frem i tekst-niveauer. Klik **ENTER**, derefter **TAB** for at skifte fra et niveau til et næste.

For at gå tilbage i tekst-niveauer, brug **SHIFT+TAB**

Alternativt kan **Forøg** og **Formindsk** listeniveau bruges

≝

Ny

slide »

**IE Layout** 

**C**il Nulstil

#### **Brug layouts**

**1.** Klik på fanen **Hjem**

**2.** Klik på menupunktet **Nyt Slide** for at indsætte nyt slide

**3.** Vælg **Layout** for at ændre dit nuværende layout til et alternativt

#### **Nulstil slide**

**1.** Klik på fanen **Hjem**

**2.** Vælg **Nulstil** for at nulstille placering, størrelse og formatering af pladsholdere til layoutets oprindelige design

#### **Farvevalg**

Hvis du ønsker at ændre præsentationens farve, skal du gøre det i menuen **Skift farve**

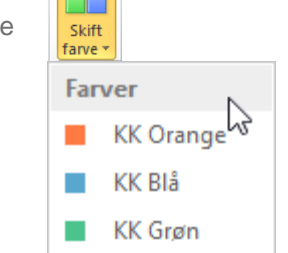

ė.

E

#### **Indsæt billede**

På slides med billedpladsholder, klik på ikonet og vælg **Indsæt** 40

#### **Beskær billede (PowerPoint 2010 og 2013**

**1.** Klik **Beskær** for at ændre billedets fokus/størrelse

**2.** Ønsker du at skalere billedet, så hold **SHIFT**-knappen nede, mens du trækker i billedets hjørner

**Tips**: Hvis du sletter billedet og indsætter et nyt, kan billedet lægge sig foran tekst og grafik. Hvis dette sker, højreklik på billedet og vælg **Placer bagest**

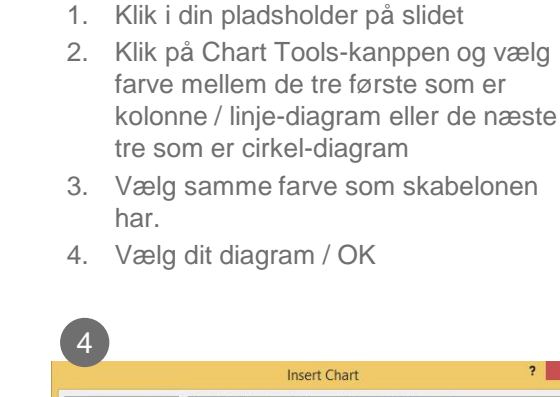

**Indsæt graf via Chart Tools-knap**

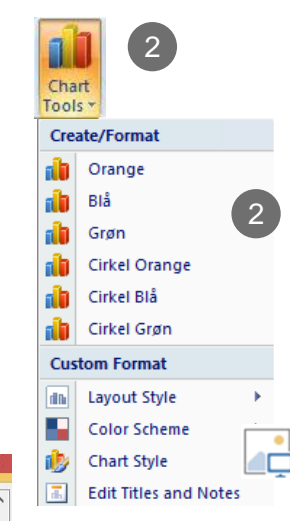

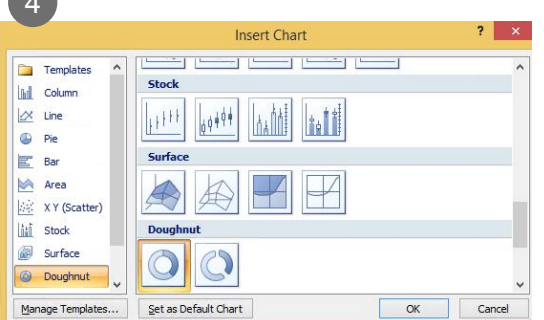

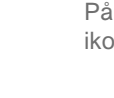

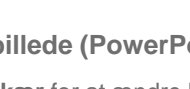